#### chm to flipbook help CHM VS FlipBook

In 1997, the company Microsoft released its first version of the Microsoft Compiled HTML Help (CHM) format. A CHM Help file name has a ".chm" extension. It has a set of web pages written in a subset of HTML and a hyperlinked table of contents. CHM format is optimized for reading, as files are heavily indexed. All files are compressed together with LZX compression. Most CHM browsers have the capability to display a table of contents outside of the body text of the Help file.

CHM format can be used not only for encoding Help files, but you can also use it for packing saved HTML pages in one compact and browsable archive and for creating compact e-books, or organize personal notes in an ordered hierarchical table and allows quick text searching. Support for the CHM format is present in all modern versions of Microsoft Windows. However, different operating systems do not have the ability to view this format.

**Flip book**, as a new but flexible e-book type which combines page-flipping effect with electronic technology, is more and more popular in publishing world. The brand new publishing way radically changes how the 'common' people receive and view information. Normally by just clicking the page then readers can flip the page like reading real books on computers.

**Converting documents from CHM to FlipBook or PDF** gives you the ability to distribute your eBooks, technical documentation and manual files you have in CHM format to people who prefer reading texts on PDAs or smart phones and who have Macintoshes or computers running Linux.

A-PDF.com

1 / 43

## chm to flipbook help Detail features include:

- Convert CHM files to flash page-flipping eBooks or PDF format documents.
- ullet Output in 4 different formats: HTML, EXE, Zip and Burn to CD.

HTML allows you to upload to a website to be viewed online.

EXE and Zip allow you to send to your user by email to be viewed on their computer.

Burn to CD allows you to burn to disk so you can send out with physical media.

- Output PDF format directly with reserving original table of contents as bookmarks.
- $\bullet$  Provide multiple templates with previewing effects instantly.
- Add encryption to protect created page-flipping eBooks.
- Insert background music, always play or define times.
- Set background color, image or flash.
- Define language for flash and set book reading from right to left (such as Arabic).
- Choose hard cover for eBooks.
- Customize toolbar buttons to set permissions for downloading, printing, sharing and more.
- Set colors for toolbar, book cover, book shadows, bookmarks and more.
- Set font color, type for windows and bookmarks.
- $\bullet$  Set scale for zoom-in function in Classical and Spread templates.
- Export and save settings for future us

A-PDF.com

chm to flipbook help
About A-PDF CHM to FlipBook

**A-PDF CHM to FlipBook** is powerful and flexible software which helps you to convert your compiled CHM files to page-flipping flash eBooks or just PDF portable files. The converter will reserve all table of contents in original CHM pages, and then display the useful tags as bookmarks in PDF files or Flash flipbooks. You will find the tool is so useful to publish your books with fashion and popular ways.

With using A-PDF CHM to FlipBook, you can totally control and define output flipbook features. In Flipping Book Design interface, you can set dozens of functionalities for your eBooks. For example you can change your flash book language, add passwords to protect your files, choose different flipbook templates, embed your brand images as backgrounds and so on.

A-PDF.com

2 / 43

## chm to flipbook help Using A-PDF CHM to FlipBook

A-PDF CHM to FlipBook can be started either by launching the application via the desktop short cut , or directly from Windows Explorer.

Start the program, you will see the below initial window:

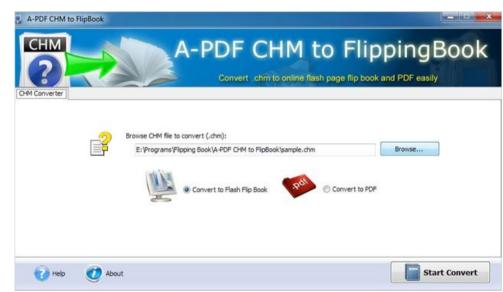

Click "Browse..." button to choose CHM file which you want to convert.

Then choose output format from "Flash Flip Book" and "PDF", and click "Start Convert" to enter into FlipBook Setting interface or PDF output path choosing window directly.

The instructions below will mainly introduce how to customize your style page-flipping book with ease based on your imported CHM file.

Below image is the overview for the FlipBook Template Settings interface:

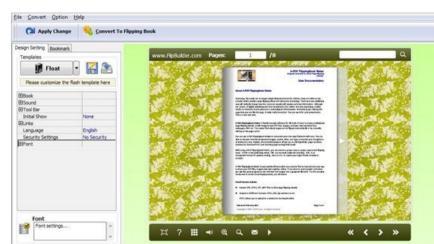

The design setting interface contains below main parts: Choose Template; Book; Sound; Tool Bar; Bookmark; Initial Show; Links; Language; Security Settings; Font.

## Related Topics

- 1. Choose Template
- 2. Book Panel
- 3. Sound Panel4. Tool Bar

- 5. Initial Show (set in Float/ Spread Template)
- 6. Bookmark
- 7. Language
- 8. Security Settings
- 9. Font
- 10. Language Options Interface IV. Output Interface

#### A-PDF.com

chm to flipbook help

1. Choose Template

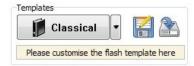

lick Classical icon to select templates from below interface:

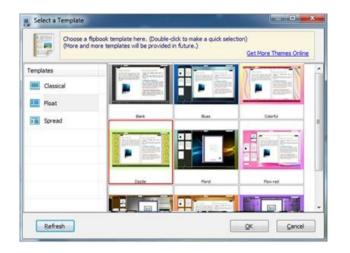

Click this icon is to save current settings as a TXT file for later uses;

Click this icon is to import stored setting file at once.

#### **Related Topics**

Using A-PDF CHM to FlipBook

A-PDF.com

5 / 43

## chm to flipbook help 2. Book Panel

# Book Book Title Hide Book Frame Bar Retain the book to center Book Proportions Top Margin Bottom Margin Left Margin Right Margin Flash Window Color Page Background Color Bage Shadow Background Config Right To Left No Hard Cover Flopping Time 0.6 Related Tonics

## Related Topics

- Using A-PDF CHM to FlipBook
- (1) Book Title (only can be set in Float Template)(2) Hide Book Frame Bar
- (3) Retain the book to center
- (4) Book Proportions (5) Book Margin
- (5) Book Margin(6) Flash Window Color
- (7) Page Background Color(8) Page Shadow
- (9) Background Config
- (10) Right to Left (11) Hard Cover
- (12) Flipping time

chm to flipbook help
(1) Book Title (only can be set in Float Template)

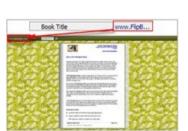

Customize book title for showing on the top of your flipbook. **Related Topics** 

Related Topics

2. Book Panel

2. Boo

7 / 43

## chm to flipbook help (2) Hide Book Frame Bar

Hide Book Frame Bar Yes

If don't want to show the book frame bar, choose "Yes" in this option.

#### **Related Topics**

2. Book Panel

A-PDF.com

9 / 43

chm to flipbook help
(3) Retain the book to center

This document is generated by Word-2-CHM Pro trial version. The content of this topic is skipped due to trial version limitation. Please buy a license to get the registration code for

removing the limitation.  $For purchase\ information, please\ refer\ to:\ http://www.macrobject.com/en/word-2-chm/purchase.htm$ 

**Related Topics** 

2. Book Panel

A-PDF.com

10 / 43

## chm to flipbook help (4) Book Proportions

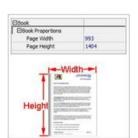

Please note that the values are not fixed in pixels or inches, they just represent a ratio for "Page Width: Page Height", and the book size will be changed depend on your Explorer Window Size.

## **Related Topics**

2. Book Panel A-PDF.com

## chm to flipbook help (5) Book Margin

A. Book Margin (set in Classical Template):

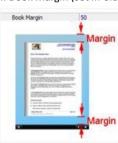

"Book Margin" refers to the distance between the book and the toolbar.

B. Top/ Bottom/ Left/ Right Margin (set in Float/ Spread Template):

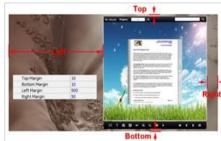

**Related Topics** 2. Book Panel

A-PDF.com

11 / 43 12 / 43

#### chm to flipbook help (6) Flash Window Color

This document is generated by Word-2-CHM Pro trial version.

The content of this topic is skipped due to trial version limitation. Please buy a license to get the registration code for removing the limitation.

 $For purchase\ information, please\ refer\ to:\ http://www.macrobject.com/en/word-2-chm/purchase.htm$ 

#### **Related Topics**

2. Book Panel

A-PDF.com

13 / 43

# chm to flipbook help (8) Page Shadow

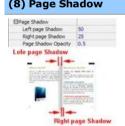

The value also takes the value of Book Proportions as reference, and the value interval of "Page Shadow Opacity" is "0~1", the larger value refers to the deeper shadow color.

### Related Topics

2. Book Panel

chm to flipbook help
(7) Page Background Color

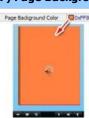

When load pages, or if the page number of your PDF file is odd, then the page (the last page) will show with the "Page Background Color".

#### **Related Topics**

2. Book Panel

A-PDF.com

14 / 43

chm to flipbook help
(9) Background Config

This document is generated by Word-2-CHM Pro trial version.

The content of this topic is skipped due to trial version limitation. Please buy a license to get the registration code for removing the limitation.

For purchase information, please refer to: http://www.macrobject.com/en/word-2-chm/purchase.htm

Related Topics

2. Book Panel

A-PDF.com

15 / 43

## chm to flipbook help (10) Right to Left

If the language of your file is read from right to left (such as Arabic), then choose "Yes" in "Right to Left" option:

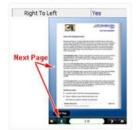

**Related Topics** 2. Book Panel

A-PDF.com

17 / 43

## chm to flipbook help (12) Flipping time

This document is generated by Word-2-CHM Pro trial version.

The content of this topic is skipped due to trial version limitation. Please buy a license to get the registration code for removing the limitation.

For purchase information, please refer to: http://www.macrobject.com/en/word-2-chm/purchase.htm

### **Related Topics**

2. Book Panel A-PDF.com

## chm to flipbook help (11) Hard Cover

If you want create hard cover effect (a book bound with rigid protective covers) for your flipbook, choose "Yes" in "Hard Cover" option:

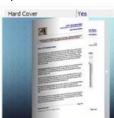

#### **Related Topics**

2. Book Panel

A-PDF.com

18 / 43

## chm to flipbook help 3. Sound Panel

# Enable Sound Sound File Sound Loops

If you want to add background sound to your flipbook, such as a song or other audio file, set "Enable Sound->Enable", then click "----" icon to choose "Sound File" from your computer, then set "Sound Loops", "-1" stands for playing the sound file all the time while viewing flipbook, other value (N>0) stands for the times of playing the sound file.

### **Related Topics**

Using A-PDF CHM to FlipBook

A-PDF.com

20 / 43 19 / 43

## chm to flipbook help 4. Tool Bar

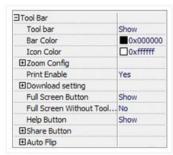

#### **Related Topics**

- Using A-PDF CHM to FlipBook
- (1) Tool bar (only in Classical Template)
- (2) Icon Color
- (3) Zoom Config
- (4) Print Enable (5) Download setting
- (6) Full Screen
- (7) Help Button (8) Share Button
- (9) Auto Flip

chm to flipbook help
(2) Icon Color

? Q 🛹 ∞ Q

OxFFFFI...

Icon Color

**Related Topics** 4. Tool Bar

A-PDF.com

A-PDF.com

21 / 43

chm to flipbook help
(1) Tool bar (only in Classical Template)

This document is generated by Word-2-CHM Pro trial version.

The content of this topic is skipped due to trial version limitation. Please buy a license to get the registration code for removing the limitation.

For purchase information, please refer to: http://www.macrobject.com/en/word-2-chm/purchase.htm

**Related Topics** 

4. Tool Bar

A-PDF.com

22 / 43

## chm to flipbook help (3) Zoom Config

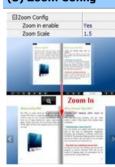

To Enable Zoon In functionality, choose "Yes" in "Zoon in enable", then set "Zoom Scale", the value is the times between zoomed page size and the current page size.

### **Related Topics**

4. Tool Bar

A-PDF.com

23 / 43 24 / 43

## chm to flipbook help (4) Print Enable

This document is generated by Word-2-CHM Pro trial version.

 $The \ content \ of \ this \ topic \ is \ skipped \ due \ to \ trial \ version \ limitation. \ Please \ buy \ a \ license \ to \ get \ the \ registration \ code \ for$ removing the limitation.

 $For purchase\ information, please\ refer\ to:\ http://www.macrobject.com/en/word-2-chm/purchase.htm$ 

#### **Related Topics**

4. Tool Bar

A-PDF.com

25 / 43

## chm to flipbook help (6) Full Screen

To enable "Full Screen" functionality in output flipbook, select "Show" in "Full Screen Button" option: Full Screen Button Show

Then you can click icon to view flipbook in Full Screen, click icon or "Esc" button to exit from the Full Screen.

Or if you want to show your flipbook without Tool Bar while showing in Full Screen mode, you can set "No" in "Full Screen without Tool Bar" (just in Classical Template): Full Screen Without Tool... Yes

### **Related Topics**

4. Tool Bar A-PDF.com

chm to flipbook help (5) Download setting □Download setting Download Enable Download URL PDFDemo.pdf

If you want your flipbook readers to download the PDF file or the flipbook directly from your website, select "Yes" in "Download Enable" option, then input the Download URL directly, you can use absolute path like "http://www.flipbuilder.com/flippdf/example/files/download/FlipPDFDemo.pdf" or relative path like "/files/download/FlipPDFDemo.pdf" (make sure you have uploaded the PDF to the same path).

Then readers can click the icon to download your uploaded PDF file directly.

#### **Related Topics**

4. Tool Bar

A-PDF.com

26 / 43

chm to flipbook help
(7) Help Button

This document is generated by Word-2-CHM Pro trial version.

The content of this topic is skipped due to trial version limitation. Please buy a license to get the registration code for removing the limitation.

For purchase information, please refer to: http://www.macrobject.com/en/word-2-chm/purchase.htm

### **Related Topics**

4. Tool Bar A-PDF.com

27 / 43 28 / 43

#### chm to flipbook help (8) Share Button

If you want your flipbook viewers to send the link to their friends or clients, you can add a share button in your flipbook for readers to send out your flipbook link immediately:

☐Share Button Share Button Rear my fli... Email Subject Email Body {link}

When the viewers click the share button the Email interface with the link of your flipbook in the Email body.

#### **Related Topics**

4. Tool Bar

A-PDF.com

29 / 43

chm to flipbook help5. Initial Show (set in Float/ Spread Template)

This document is generated by Word-2-CHM Pro trial version.

The content of this topic is skipped due to trial version limitation. Please buy a license to get the registration code for removing the limitation.

For purchase information, please refer to: http://www.macrobject.com/en/word-2-chm/purchase.htm

### **Related Topics**

Using A-PDF CHM to FlipBook

#### chm to flipbook help (9) Auto Flip

To auto flip your eBooks, you can set "Yes" in "Auto Flip->Enable" option; then define the Flip Interval (seconds of staying on each page); the value of "Play Count" stands for the times of auto playing the eBook, and "-1" stands for playing forever (after clicking the

Auto Flip button , the flipbooks will be flipped by staying 3 seconds per page); if you want to auto start and flip the eBook after opening, just set "Auto flip when start up->Yes":

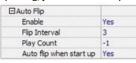

A-PDF.com

**Related Topics** 

4. Tool Bar

30 / 43

## chm to flipbook help **6. Bookmark**

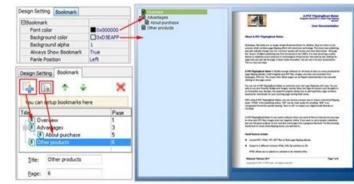

In "Design Setting" panel (only in Classical Template, in other templates, the colors will be adjusted automatically based on your defined flash window color), you can set "Font color", "Background color", "Background alpha" (refers to the background opacity, value interval: 0~1, "0" stands for the background is totally transparent), "Always Show Bookmark->True/ False" and "Panel Position->Left/

You can add bookmarks even sub-bookmarks here, click "Add" icons and then input "Title" and "Page".

When click the bookmark button it will popup the bookmark panel immediately, and click on those bookmarks, it will jump to the defined page automatically

**Related Topics** Using A-PDF CHM to FlipBook

A-PDF.com

31 / 43 32 / 43

## chm to flipbook help 7. Language

English 🔻 Language

You can set language for showing tools or tips in your created flipbook, and here is the specialized instruction page for setting the "Language Option".

**Related Topics** 

Using A-PDF CHM to FlipBook

A-PDF.com

chm to flipbook help
8. Security Settings

This document is generated by Word-2-CHM Pro trial version.

The content of this topic is skipped due to trial version limitation. Please buy a license to get the registration code for removing the limitation.

For purchase information, please refer to: http://www.macrobject.com/en/word-2-chm/purchase.htm

**Related Topics** 

Using A-PDF CHM to FlipBook

A-PDF.com

34 / 43

#### chm to flipbook help 9. Font

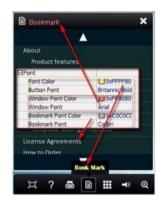

If you want to change fonts of toolbar buttons, flash windows even bookmarks, you can set font types and colors in Font Panel.

### **Related Topics**

Using A-PDF CHM to FlipBook

A-PDF.com

chm to flipbook help

10. Language Options Interface

33 / 43

Click "Option->Flash Language", you will enter into the Language Settings interface as below shows:

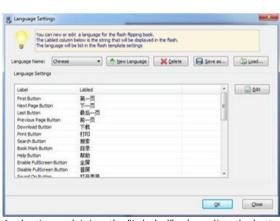

As the tips explaining, the "Labeled" column lists the buttons and instructions on Flash books in defined language, and the program provides you five different languages for you to use: English, Chinese Arabic, French and Greek.

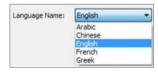

You can also add other language for your own uses:

(1). Click the button New Language and define name for the new language:

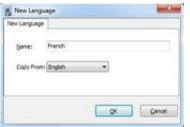

Click "OK" to save the new language in the list;

(2). Choose the first label and click "Edit" icon, define new language text in "Labeled" box, then click "Save And Edit Next":

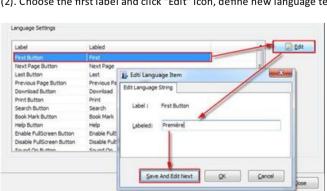

(3). At last, you can get all Labels translated into your new language as the images shows:

35 / 43 36 / 43

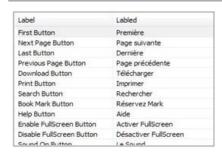

You can delete unwanted language: Qelete

Or save your edited new language file as XML or TXT file: Save as... Load language file saving before for current using:

After setting template and language, click icon to apply the settings.

**Related Topics** 

Using A-PDF CHM to FlipBook

A-PDF.com

37 / 43

#### chm to flipbook help 1. HTML

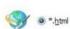

This output type is for uploading created page-flipping ebook onto websites:

You can define HTML Title and other properties by clicking "A dvanced" button:

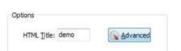

Set Keywords, Description or even Script in the below interface:

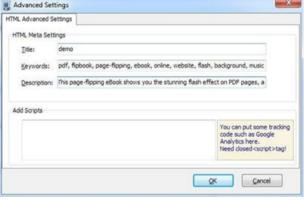

You will get a single folder "My Flash" under your defined path, open it to view "My Flash.html file" online:

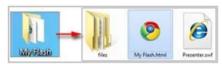

If you want to show the Flash file on your website, make sure upload all these files under a same FTP path.

### **Related Topics**

IV. Output Interface

A-PDF.com

chm to flipbook help **IV. Output Interface** 

This document is generated by Word-2-CHM Pro trial version.

The content of this topic is skipped due to trial version limitation. Please buy a license to get the registration code for removing the limitation.

 $For purchase\ information, please\ refer\ to:\ http://www.macrobject.com/en/word-2-chm/purchase.htm$ 

**Related Topics** 

Using A-PDF CHM to FlipBook 1. HTML 2. ZIP 3. EXE

A-PDF.com

38 / 43

#### chm to flipbook help 2. ZIP

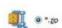

This output type is for compressing the created files into an integral ZIP package which can be sending out as attachment directly. You can define HTML Advanced Settings by clicking "Advanced" icon:

Your recipients just need to uncompress the ZIP file and then they can view the HTML flipbook instantly:

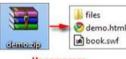

**Related Topics** IV. Output Interface

A-PDF.com

39 / 43 40 / 43

## chm to flipbook help 3. EXE

This document is generated by Word-2-CHM Pro trial version.

The content of this topic is skipped due to trial version limitation. Please buy a license to get the registration code for removing the limitation.

For purchase information, please refer to: http://www.macrobject.com/en/word-2-chm/purchase.htm

**Related Topics** 

IV. Output Interface

A-PDF.com

41 / 43

chm to flipbook help
For more information: http://www.a-pdf.com

A-PDF.com

43 / 43

#### chm to flipbook help At Last

A-PDF CHM to FlipBook is very useful software when you want to find an interest and easy way to show your physical manuals or archive documents online. If you want to catch people's attention, just use this great program to turn dull text and images into a gorgeous flip book. Try this amazing handy tool to create funny flipping books, you will love it...

Now, use A-PDF CHM to FlipBook to produce your style stunning page-flipping eBooks.

A-PDF.cor

42 / 43